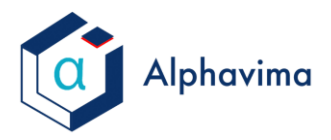

GiveoCife

# Stripe Payment Gateway Support Document

## 1. **Login to Stripe Payment Gateway**:

Enter the Following URL <https://dashboard.stripe.com/register> on your browser.

Complete the Registration using the form given to create your Stripe Account.

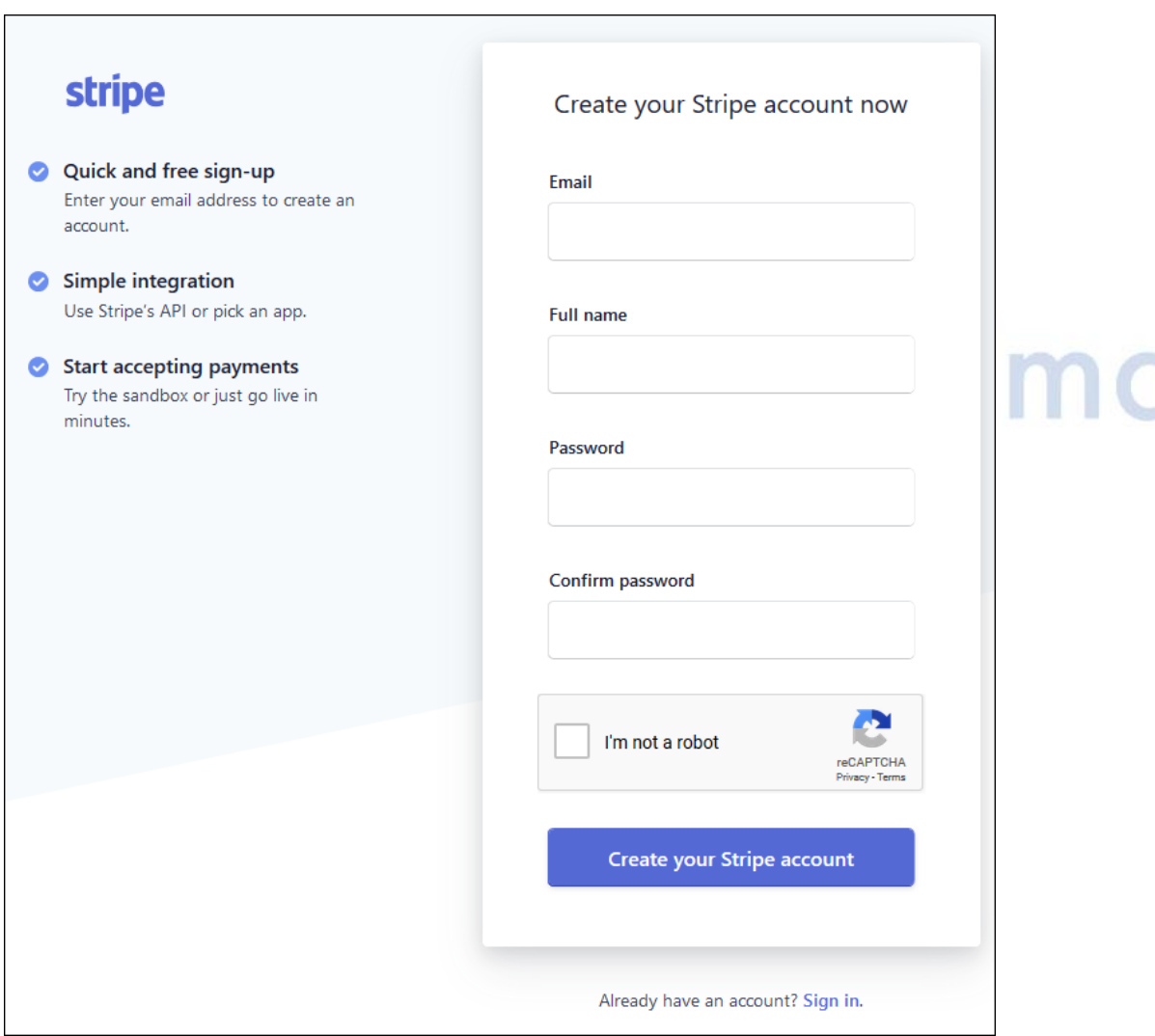

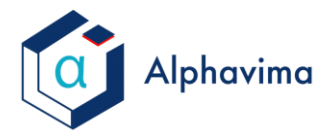

GiveoCife

Get the API keys to integrate the system with Gateway by clicking on "Get Your Test API Keys" on the Dashboard.

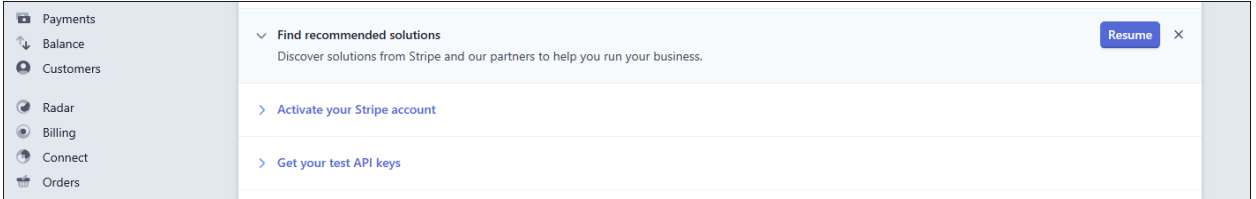

There are 2 keys present in this section:

×.

- 1. Publishable Key: This is the Key which would be used in JavaScript
- 2. Secret Key: This is the key which would be used only in the server-side code

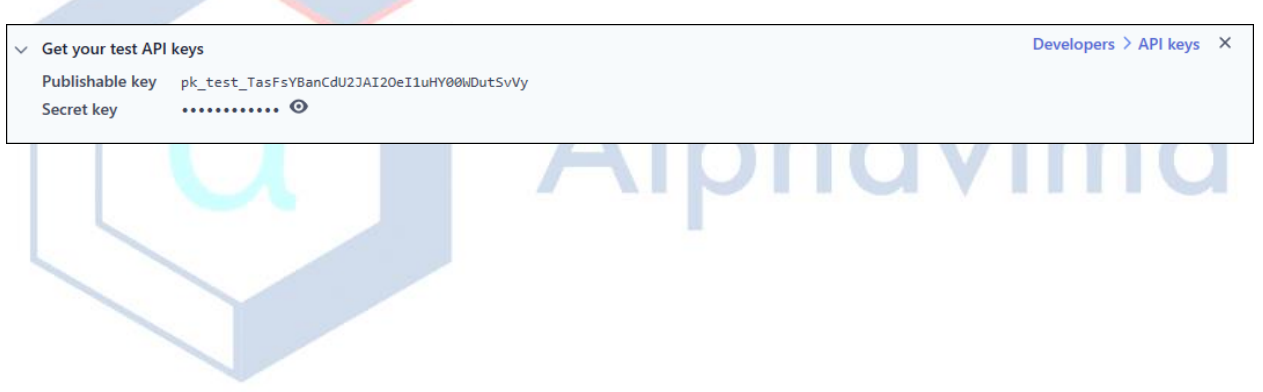

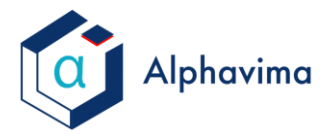

GiveoCife

### **Now Create and Set up the Product**

Click on Products in Left Hand Navigation Pane

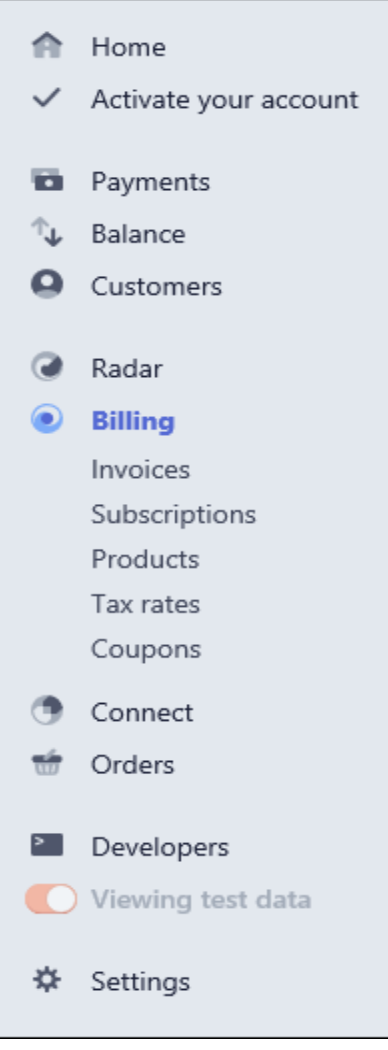

# Alphavima

Click on +New button to add a new product and define its Pricing Plan

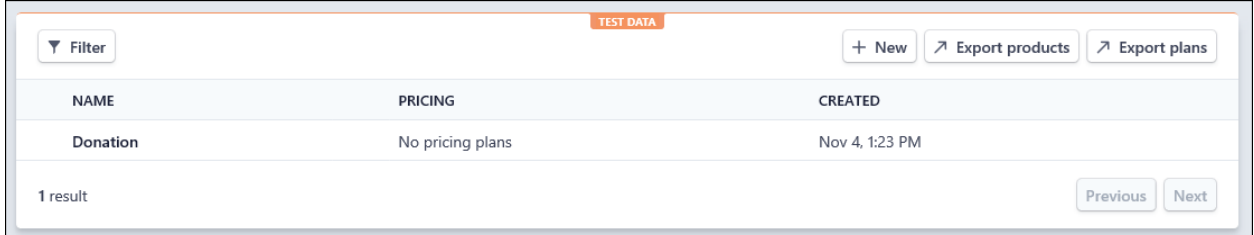

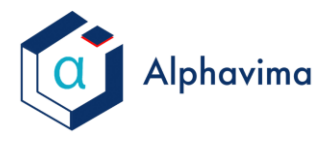

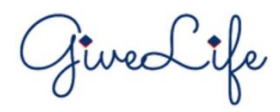

### For Non-Recurring Payments create a New product and create the SKU for it.

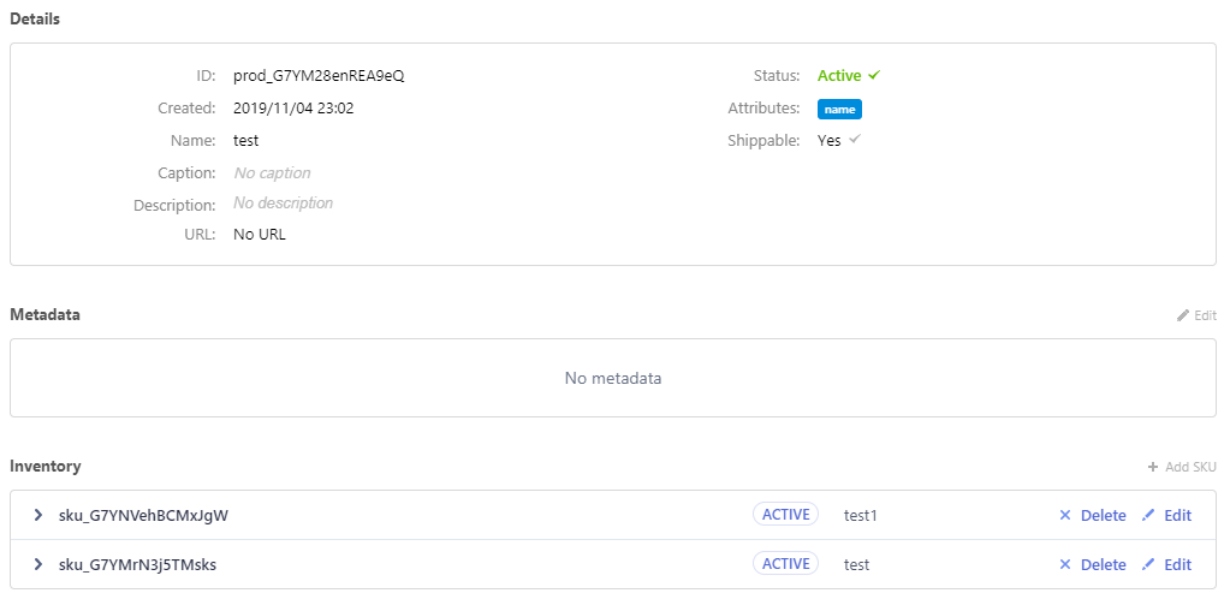

You shall have to create the SKU for all the payment amount you wish to accept the payment for. We can help you to create multiple SKU at once by using a custom code.W.

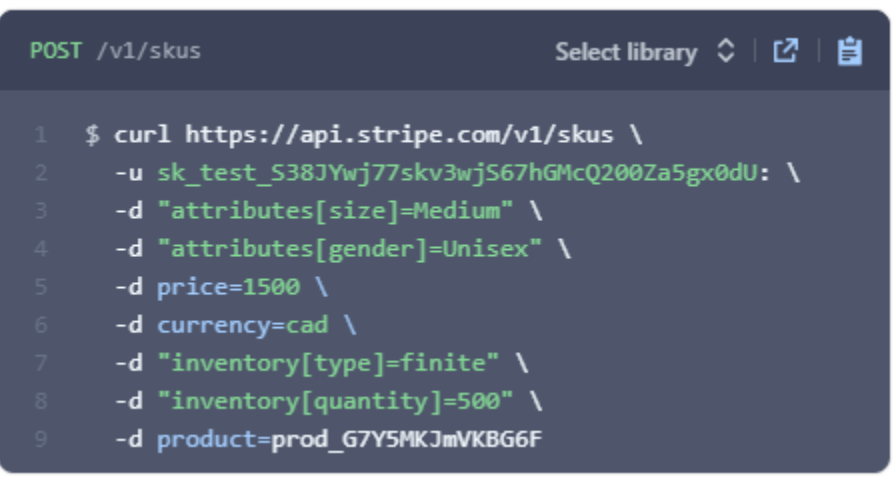

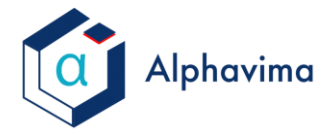

fived ife

Once the SKU is created, you just need to paste the following code on your website in order to integrate the Stripe payment gateway to your website:

```

<!-- Load Stripe.js on your website. -->
<head>
     <script src="https://js.stripe.com/v3"></script>
     <!-- Create a button that your customers click to complete their purchase. Customize 
the styling to suit your branding. -->
     <meta>
     <meta>
</head>
<body dir="LTR" onfocusout="parent.setEmailRange();" lang="en-US" style="overflow-wrap: 
break-word;">
     <button style="background-color:#6772E5;color:#FFF;padding:8px 12px;border:0;border-
radius:4px;font-size:1em" id="checkout-button-sku_Fyl4YJH7pzQSXI" role="link">
         Checkout
     </button>
     <div id="error-message"></div>
                                                                          ø
     <script>
         (function () {
      //Your Stripe Account key goes here 
      var stripe = Stripe('pk test gmJWNvkFMpeghv0neQ1aGGqA00zImd3WMh');
             var checkoutButton = document.getElementById('checkout-button-
sku_Fyl4YJH7pzQSXI');
//change the SKU as per your product SKU
             checkoutButton.addEventListener('click', function () { 
                 // When the customer clicks on the button, redirect
                 // them to Checkout.
                 stripe.redirectToCheckout({
                     items: [{ sku: 'sku_Fyl4YJH7pzQSXI', quantity: 1 }],
                     // Do not rely on the redirect to the successUrl for fulfilling
                    // purchases, customers may not always reach the success url after
                    // a successful payment.
                    // Instead use one of the strategies described in
                    // https://stripe.com/docs/payments/checkout/fulfillment
                    successUrl: 'https://your-website.com/success',
                     cancelUrl: 'https://your-website.com/canceled',
                 })
                     .then(function (result) {
                         if (result.error) {
                             // If `redirectToCheckout` fails due to a browser or network
                            // error, display the localized error message to your 
customer.
                            var displayError = document.getElementById('error-message');
                             displayError.textContent = result.error.message;
```
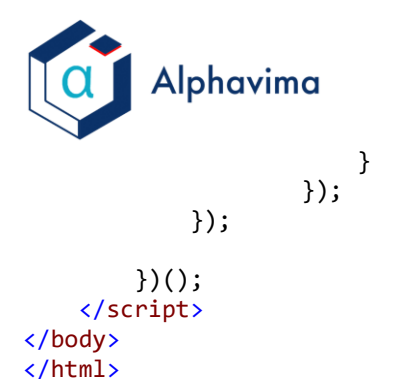

GiveoCife

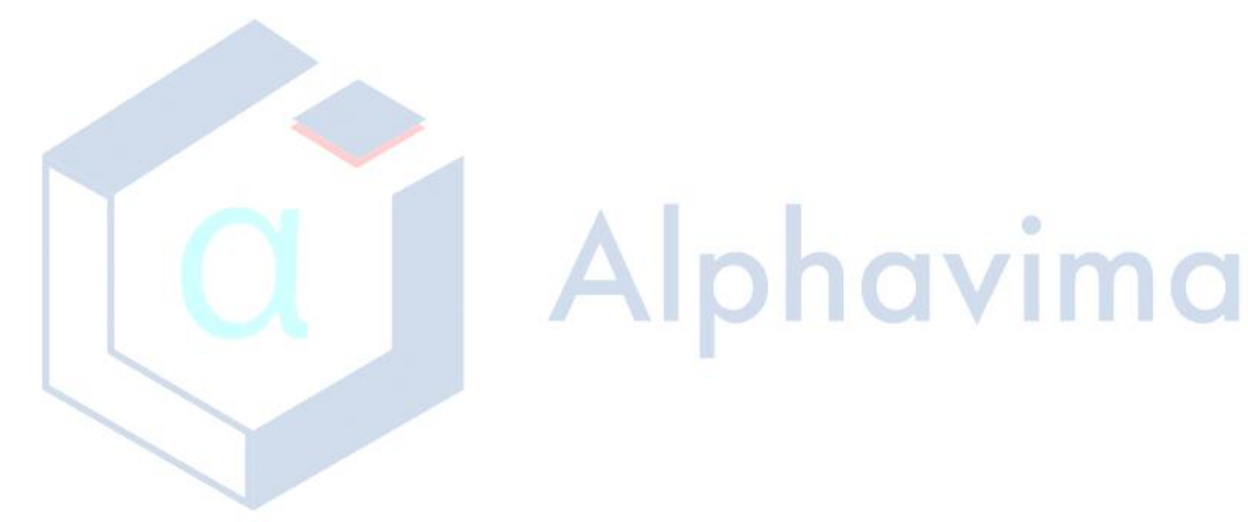